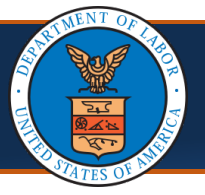

When submitting the OWCP-1168 Provider Enrollment Application, via mail / fax or Direct Data Entry (DDE), Providers can elect to not be included in the online provider search list commonly used by Claimants to locate a Provider. This quick reference guide shows the steps of how to opt-out of being included in the online provider search list using the paper enrollment form and via DDE.

Note: Existing Providers, who are currently a part of the search feature but no longer want to be included, must submit a new form and follow the steps shown below to opt-out.

## **Submitting the OWCP-1168 Enrollment Application via Mail or Fax**

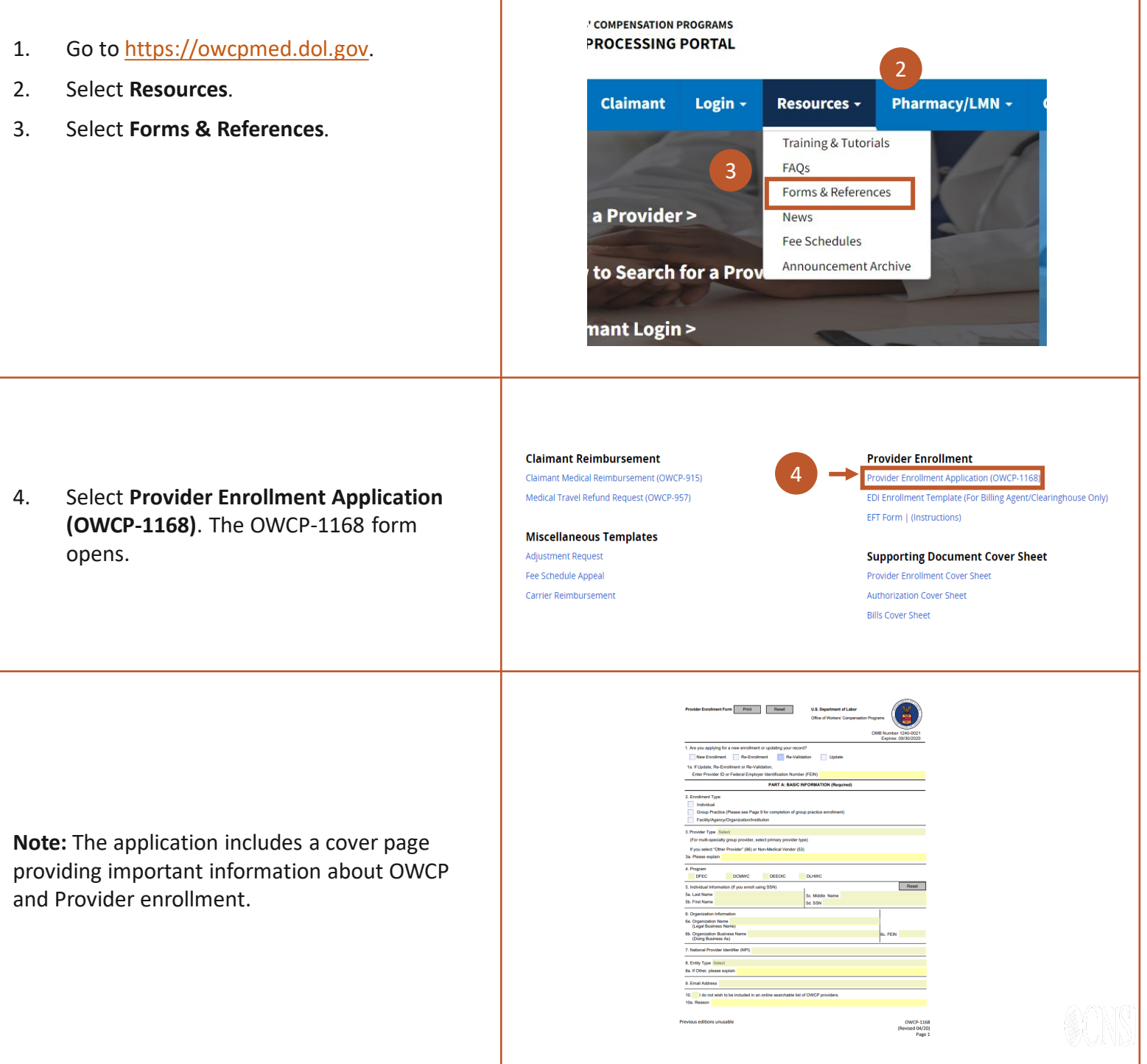

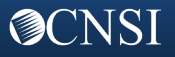

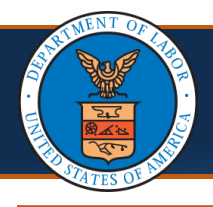

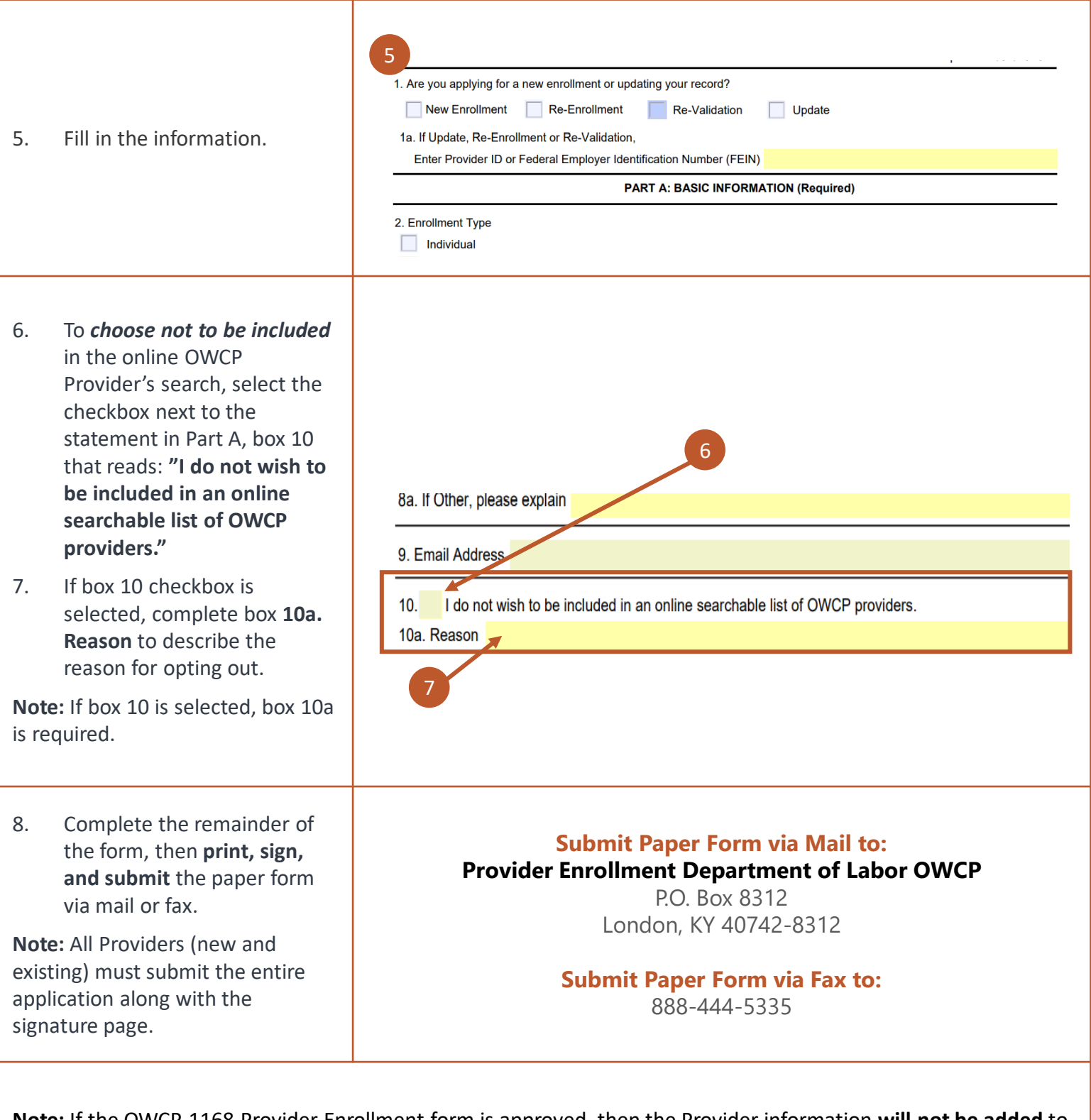

**Note:** If the OWCP-1168 Provider Enrollment form is approved, then the Provider information **will not be added** to the Provider search list. The request to opt-out of the Provider search list remains in effect until the Provider requests otherwise.

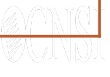

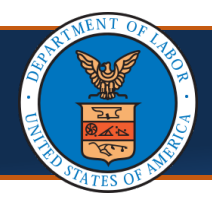

## **Submitting the OWCP-1168 Enrollment Application Online (DDE)**

**Note:** Providers must first register with OWCP Connect before starting a new enrollment or accessing the new system. OWCP Connect is the mechanism by which all users are authenticated.

- 1. Go to [https://owcpmed.dol.gov.](https://owcpmed.dol.gov/)
- 2. Select **Provider Enrollment**.

3. Select the **Click here to begin the enrollment process** link.

A dialogue box confirms that you want to begin a new enrollment.

4. Select **Continue** to begin a new application.

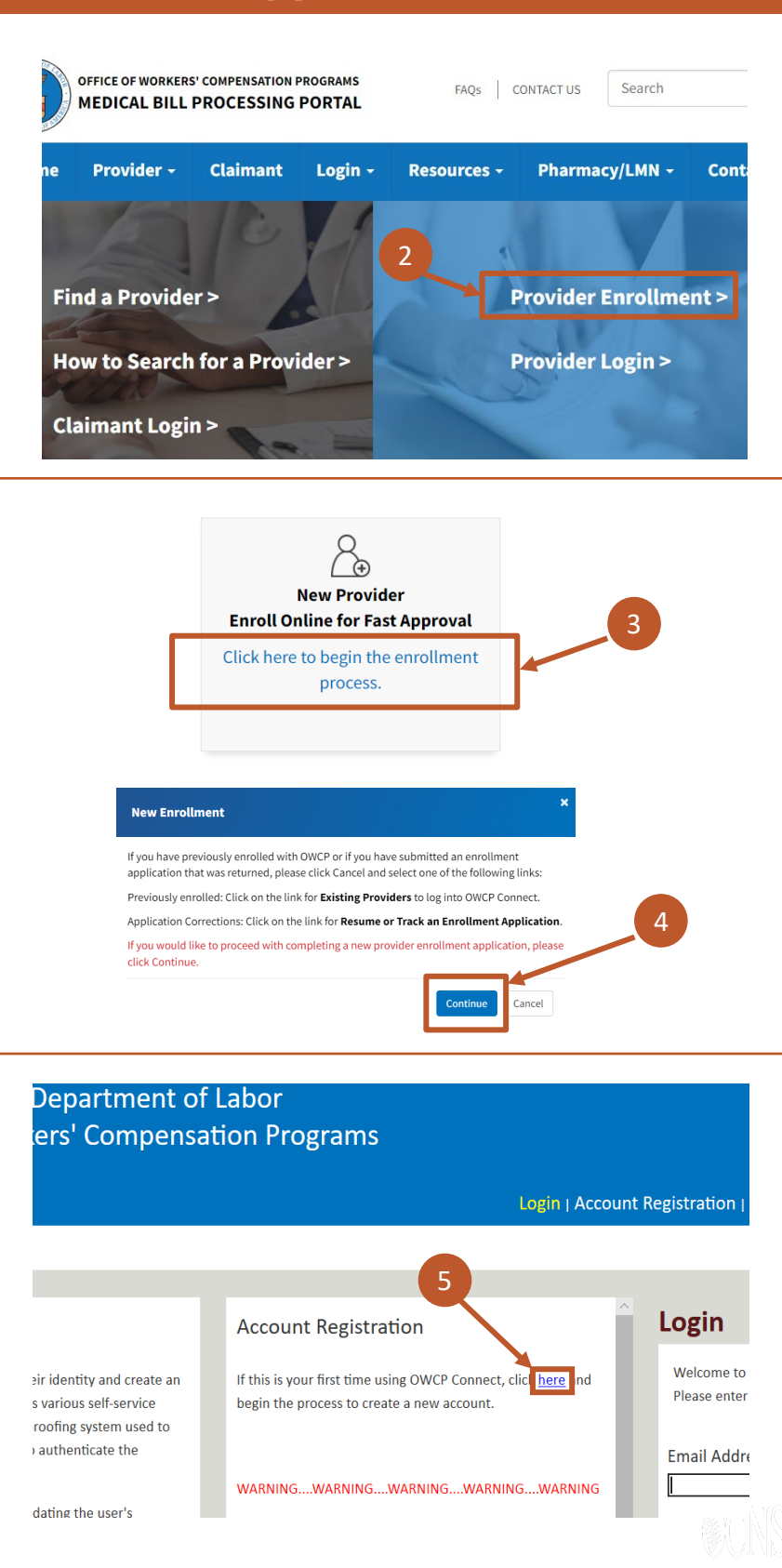

5. Select the **here** link under **Account Registration** to begin the OWCP Connect Registration.

**@CNSI** 

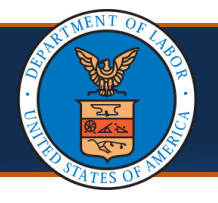

**@CNSI** 

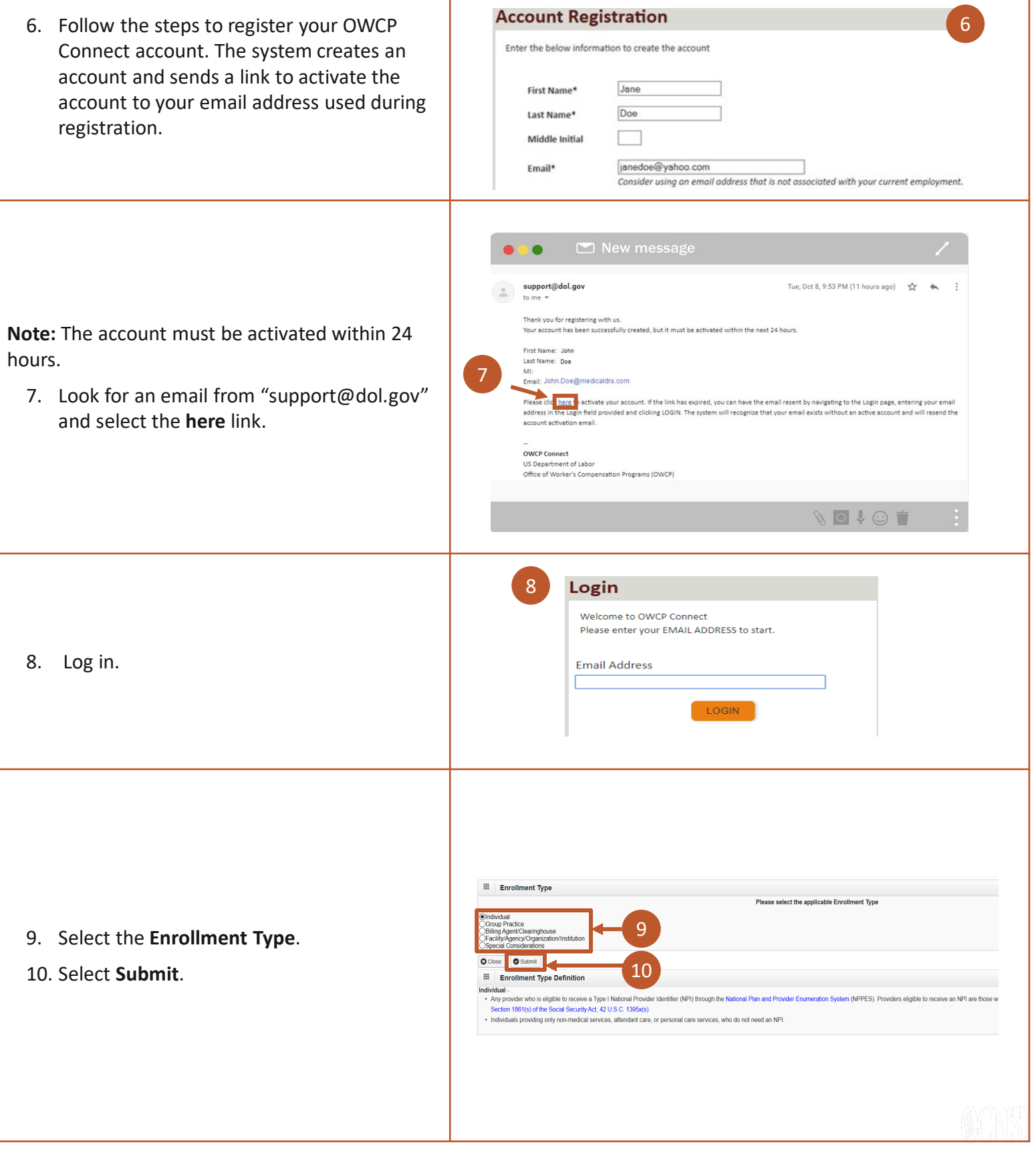

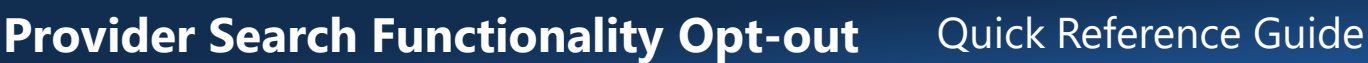

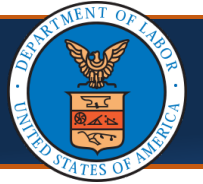

- 11. To *choose not to be included* in the online OWCP Provider's search, select the checkbox next to the statement under the **Basic Information** section that reads: **"I do not wish to be included in an online searchable list of OWCP providers."**
- 12. If selecting the checkbox in Step 10, complete the **Reason** field to describe the reason for opting out.

**Note:** If the checkbox is selected in Step 10, the **Reason** field is required.

12. Select **Finish**.

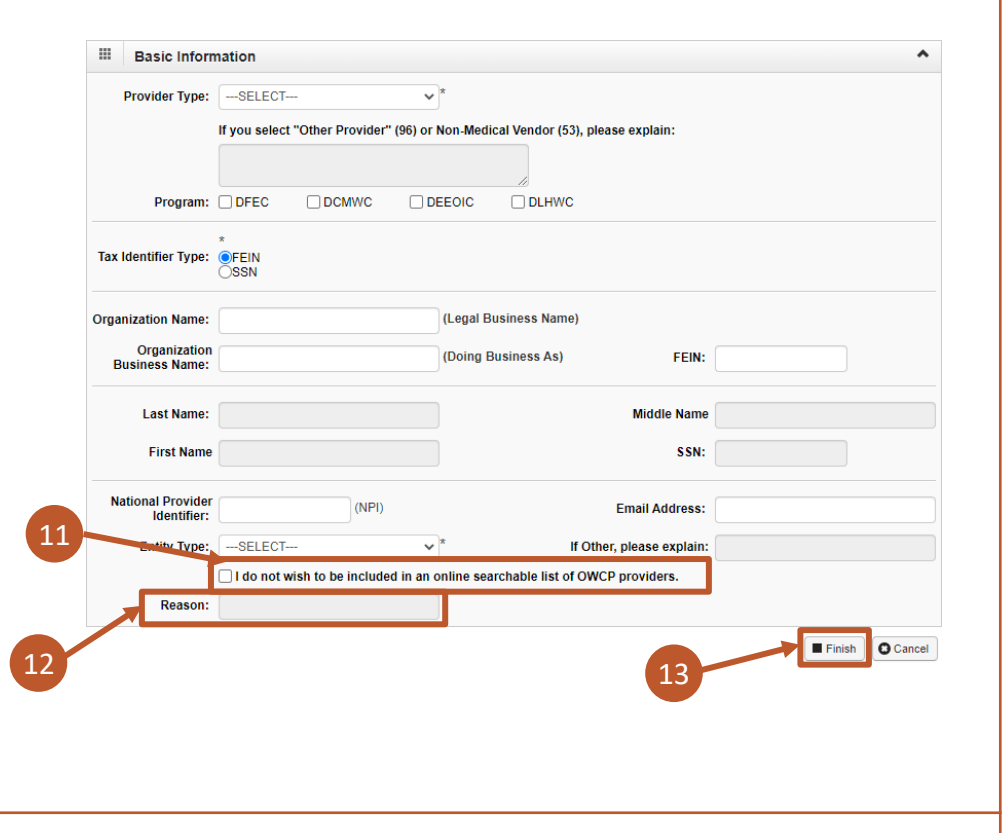

**Note:** If the OWCP-1168 Provider Enrollment form is approved, then the Provider information **will not be added** to the Provider search list. The request to opt-out of the Provider search list remains in effect until the Provider requests otherwise.

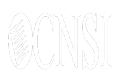

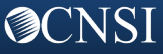